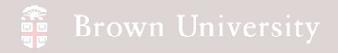

# EN1740 Computer Aided Visualization and Design

Spring 2012

2/2/2012

Brian C. P. Burke

### Last Time:

- Creating models in Pro/Engineer:
  - Customizing and formatting the Pro/E environment
  - Introduction to Datums
  - Sketcher
  - Solid feature creation
    - Extrude
    - Revolve

### Tonight:

- More solid modeling tools
  - Hole
  - Round
  - Chamfer
  - Pattern
- Model some parts
  - Part modeling Best
    Practices
- Pro/Engineer survival tips
- Review of individual project proposals

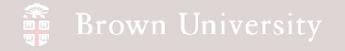

### EXERCISE - The Flat Plate

From what we learned last time:

- Create a 3 X 5 X .500 plate
- Extrude part symmetrically wrt datum

We're going to add:

- Two holes
- Four holes in the corners
- Rounded edges
- Chamfered edges
- Pattern the corner holes

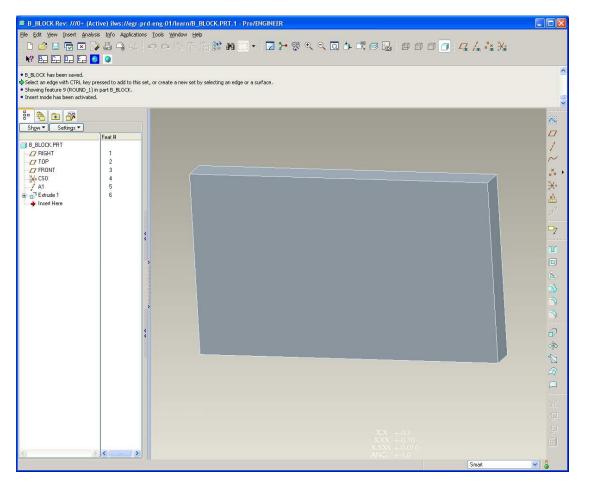

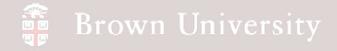

### EXERCISE - Holes by Extrude, Cut

#### Cut – just like extrude....

Extrude > Toggle "Cut"

#### Select Depth > "Through All"

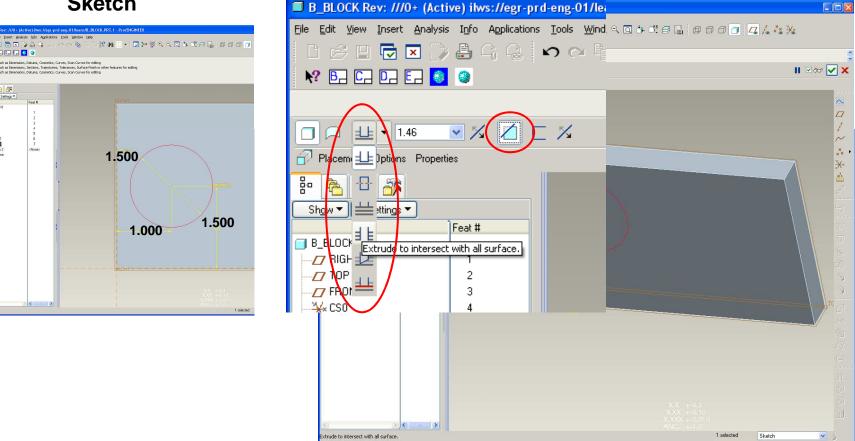

Sketch

ert Analysis Info Applications Icols Window Hel 🗙 🍞 🕹 ୠ 🔍

. I. I. 🧕 🧕

· 🐁 💿 🕉 Show - Settings -

RIGHT
 TOP
 FRONT
 K-CS0
 A1

Estrude 1 Sketch 1 • Estrude 2 • Inset Here

0 CA 🔓 🛙

BCB – Feb. 2, 2012

### Holes – We'll put the second one in with the Hole Tool

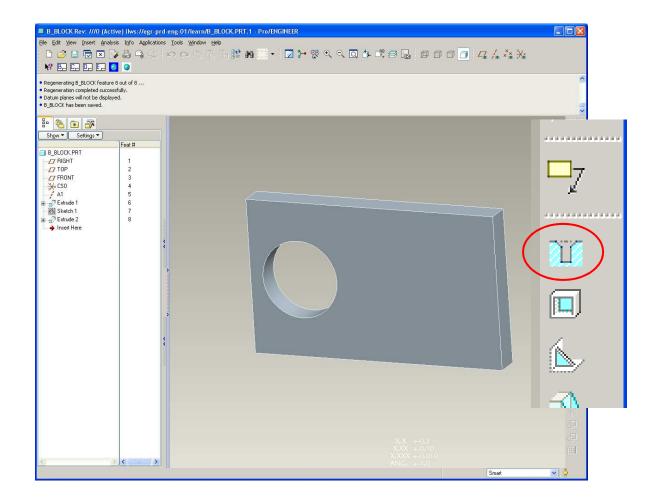

BCB – Feb. 2, 2012

## 📲 Brown University 🚽

### Holes – We'll put the second one in with the Hole Tool

After selecting hole tool:

- Select placement plane
- Grab tags and select other two datum planes

*Try it a different way:* 

- Open Placement, delete references and select datum planes by clicking
- Specify diameter
- Done

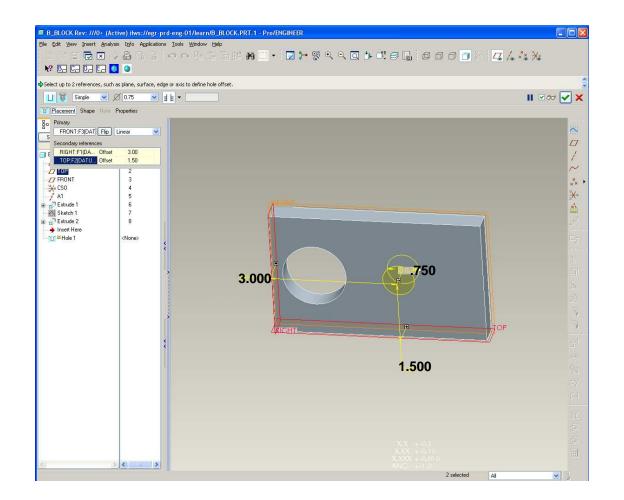

# *EXERCISE* – Put an additional .261" hole in the lower left with the Hole Tool

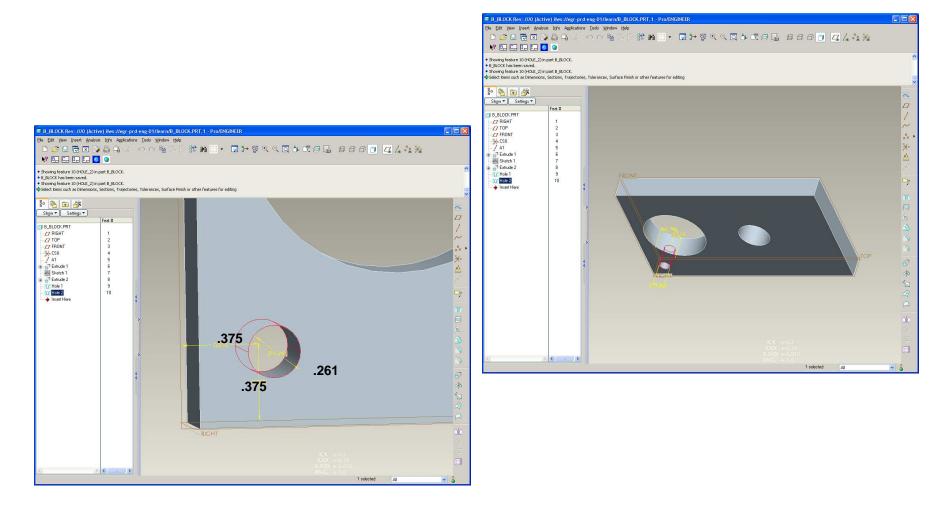

BCB – Feb. 2, 2012

### Pattern

#### Repeats features along a specified direction or directions

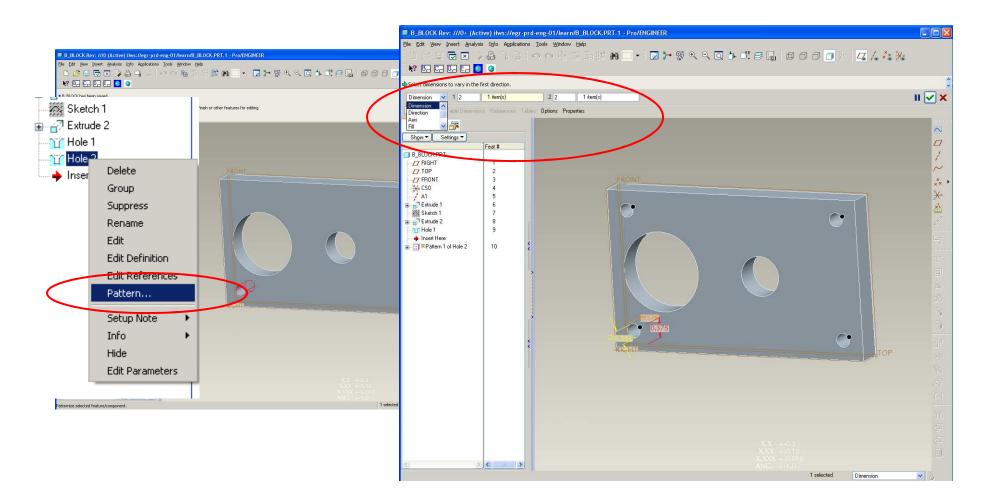

### Pattern

Repeats features along a specified direction(s)

To create a feature pattern:

- Select the feature you want to pattern in the Model Tree (LMB)
- RMB and Hold to get the pop-up menu > Pattern
- Alternatively, from the menus use Insert > Pattern

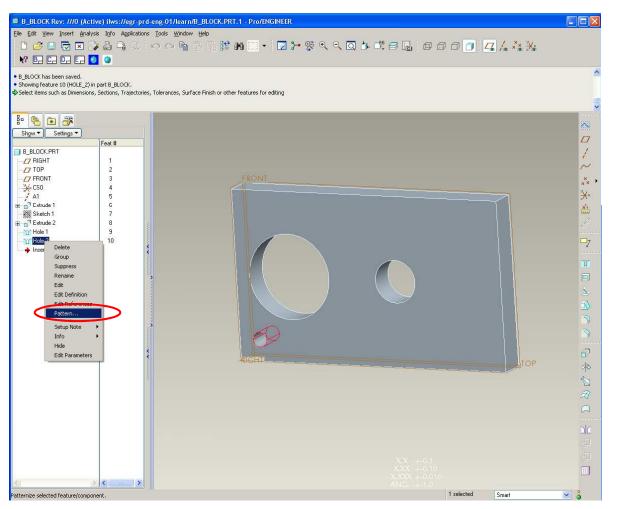

### Pattern

#### Repeats features along a specified direction(s)

- In the pattern dashboard:
- Select Dimension for type
- Enter 2 in first direction
- Enter 2 in second direction
- Specify spacing
- Done

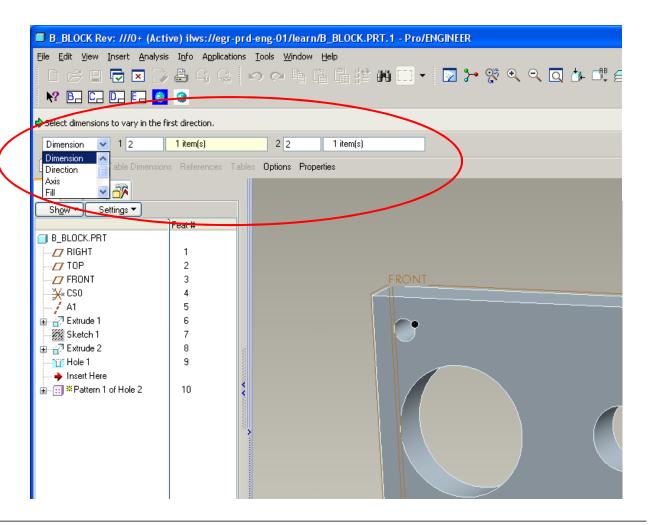

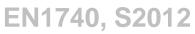

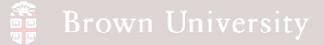

### Round – Break sharp edges with a radius

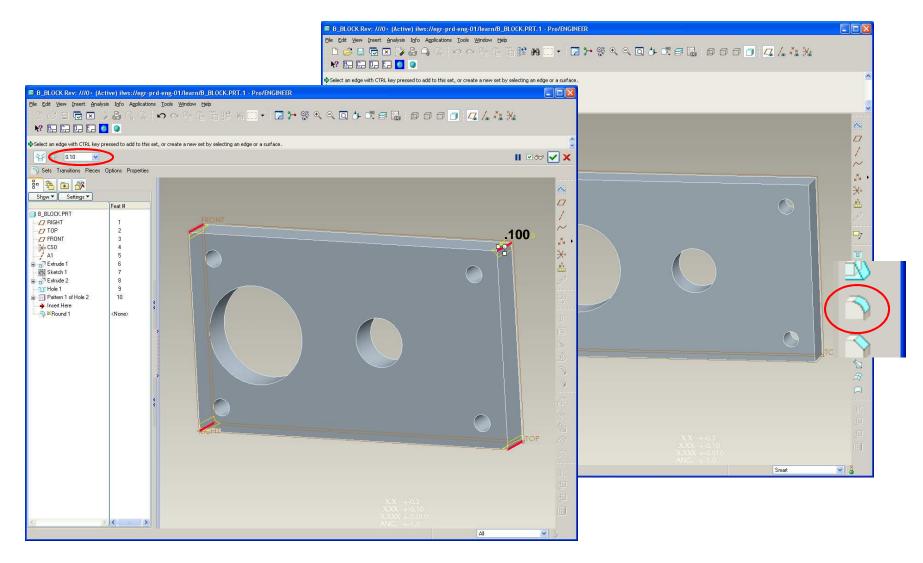

BCB – Feb. 2, 2012

### Round – Break sharp edges with a radius

#### Notes:

- Lots of option most you don't need anymore
- Avoid putting a million sets in one feature Use control to put on one set
- Rounds will follow tangents –
  Plan ahead

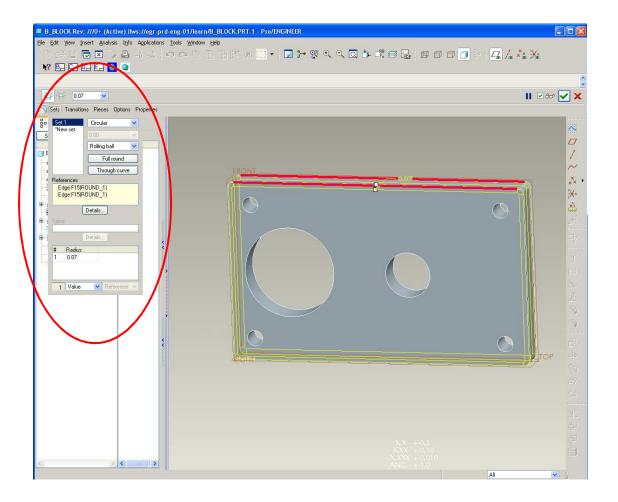

### Chamfer – Break sharp edges with an angled surface

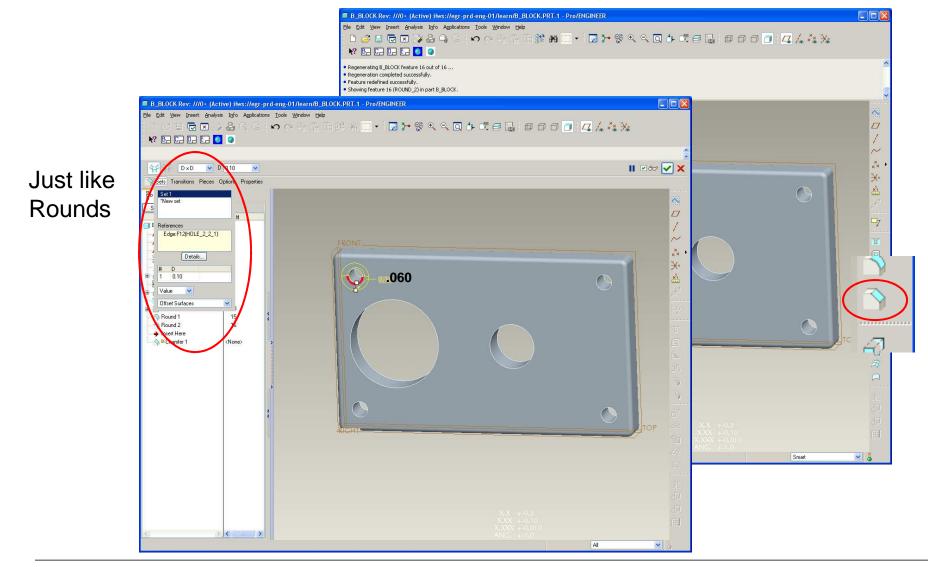

BCB – Feb. 2, 2012

### Chamfer – Break sharp edges with an angled surface

Four basic ways to make a chamfer:

- D X D
- D1 X D2; D1<>D2
- Angle X D
- 45 X D

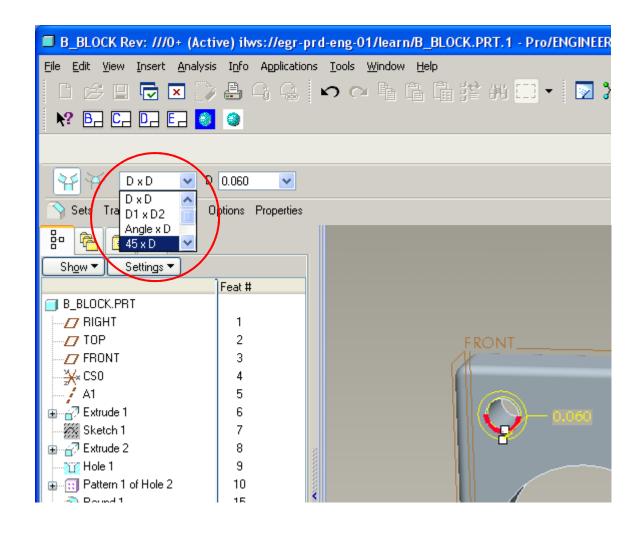

# Reference Pattern – New feature will apply to all member of existing Pattern

- Put new feature on first
  member of existing pattern
- Right click on new feature in model tree
- Select Pattern
- Shows up on every one of the pattern members

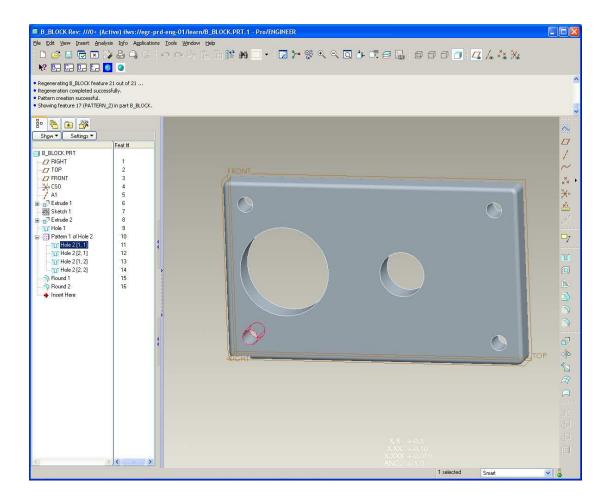

# 📲 Brown University PISTON (Active) - Pro/ENGINEER Education Edition **Pro/Engineer Stuff** <u>File Edit V</u>iew Insert <u>A</u>nalysis Info Applications <u>T</u>ools <u>W</u>indow <u>H</u>elp •> ~ ; 특 흡 😫 # ::: • 🛛 > 😵 < < < < < < /> 🗅 💕 💾 🍰 📬 🥋 Model Display Model will be displayed in wireframe display 음 🖻 🖻 Show 🔻 👘 Settings 🔻 Ø Shaded **No Hidden Lines** Wireframe Hidden Lines

BCB – Feb. 2, 2012

# **Pro/Engineer Stuff**

I accidently exited...how do I get back in the feature?

#### In the model tree:

- LMB to select the feature to edit
- THEN hold RMB until pop-up menu appears
- LMB > Edit
  Definition
- The dashboard for the feature should then appear

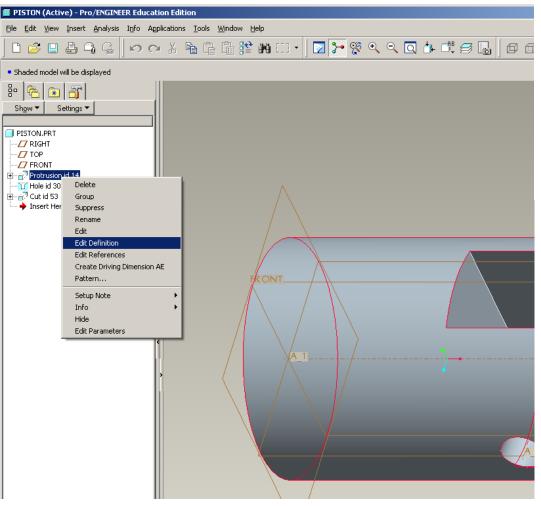

# **Pro/Engineer Stuff**

My model disappeared...where'd it go?

#### Click:

- 1. Repaint
- 2. Refit

*In most cases this will set things right* 

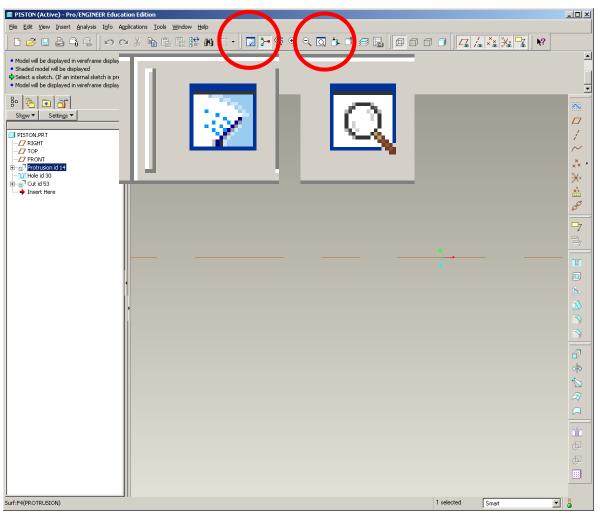

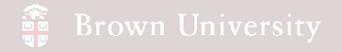

## **Pro/Engineer Stuff**

What's this?

For now:

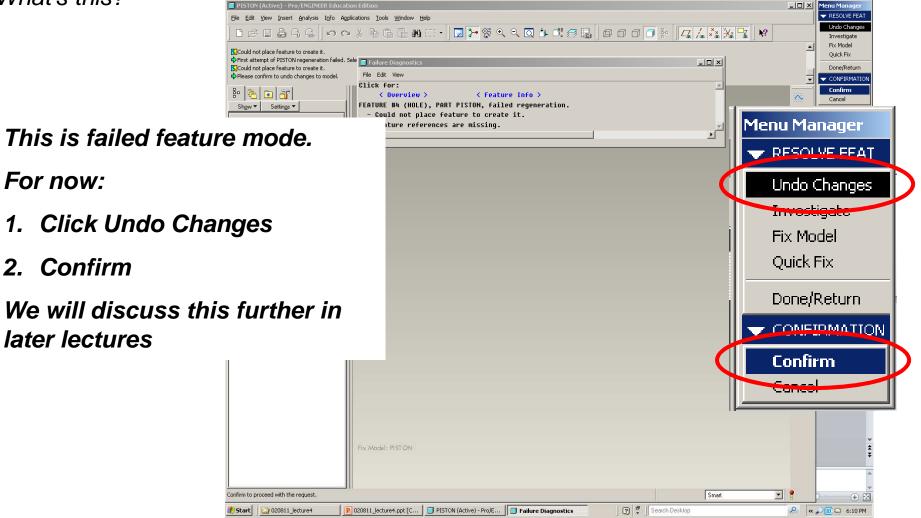